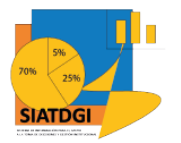

Sistema de Información para el Apoyo a la Toma de Decisiones y Gestión Institucional (SIATDGI)

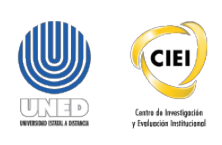

Curso sobre el Cubo de Matrícula

Material de apoyo y autoaprendizaje

# Ejercicio #8

# Categorización de Estudiante según índice de Desarrollo Social por Cantón y Distrito

Elaborado por: MATIE. Jennifer Guzmán Sandí. Unidad de Información y Análisis Estadístico. 2020

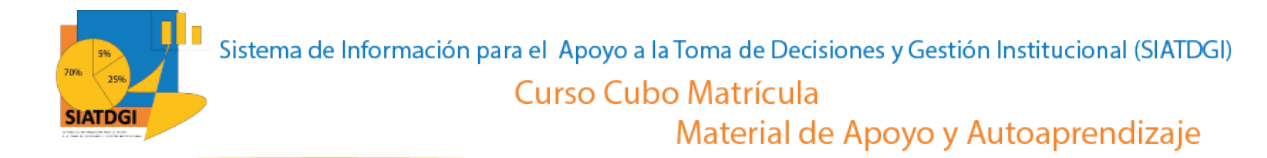

## **Contenido**

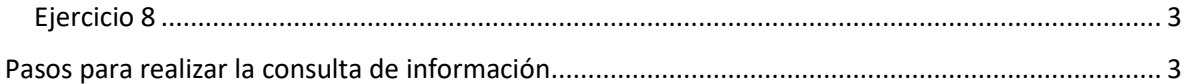

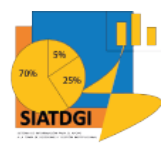

# <span id="page-2-0"></span>**Ejercicio 8**

En esta consulta de información, se mostrará cómo se puede utilizar la categorización de Estudiante según IDS en el cubo de Matrícula donde la conexión a datos se establecerá mediante Excel.

Esta consulta de información contiene datos sobre la Categorización de IDS del 2013 y 2017 por cantón y por distrito.

## <span id="page-2-1"></span>**Pasos para realizar la consulta de información**

Partiendo de que ya establecimos la conexión a la base de datos de matrícula y recordando que el IDS se presenta distribuido por "Cantón Estudiante IDS" y "Distrito Estudiante IDS". Esta consulta se realizará en dos secciones.

## **Sección I**

## **Cantón Estudiante IDS**

Para iniciar debemos ir a la sección de "Campos de tabla dinámica" y buscar las variables que vamos a utilizar.

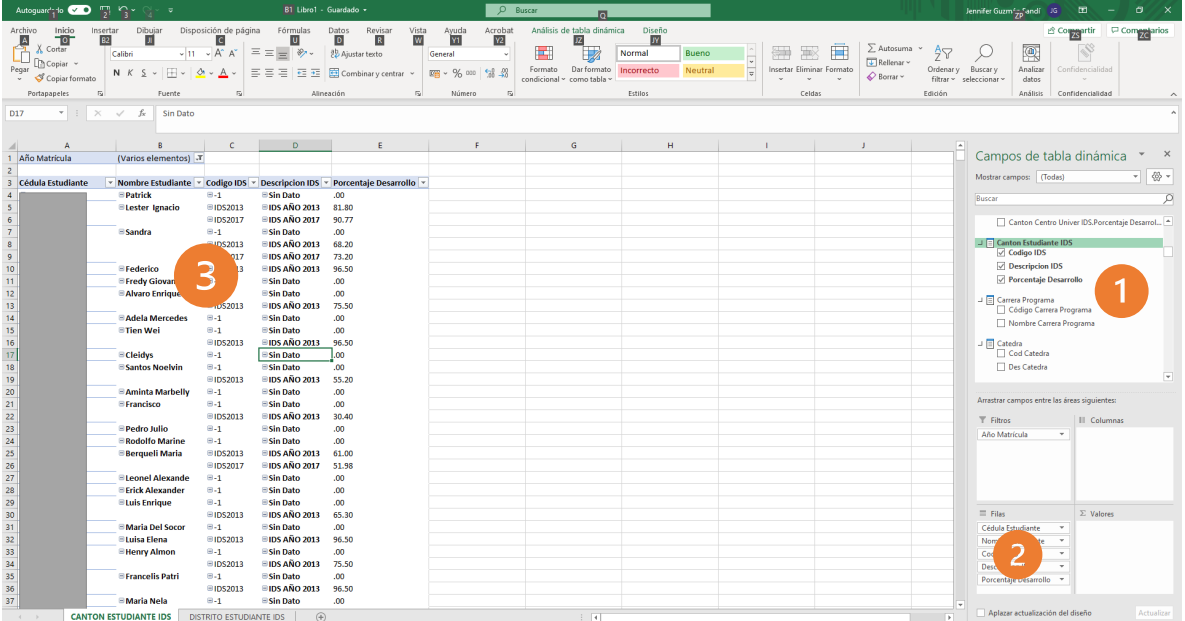

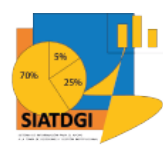

1. Buscar en el panel derecho "Campos de tabla dinámica" en cada categoría, las siguientes variables que vamos a utilizar.

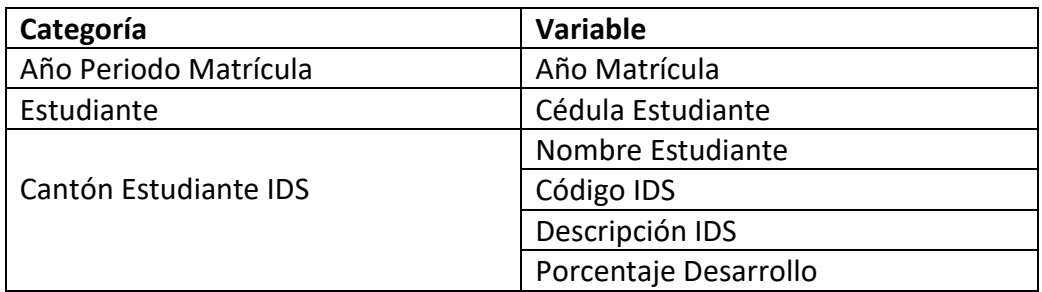

- 2. Seleccionamos cada variable y la arrastramos a la sección de filas.
- 3. Verificamos que las variables se muestren en la tabla dinámica.

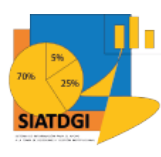

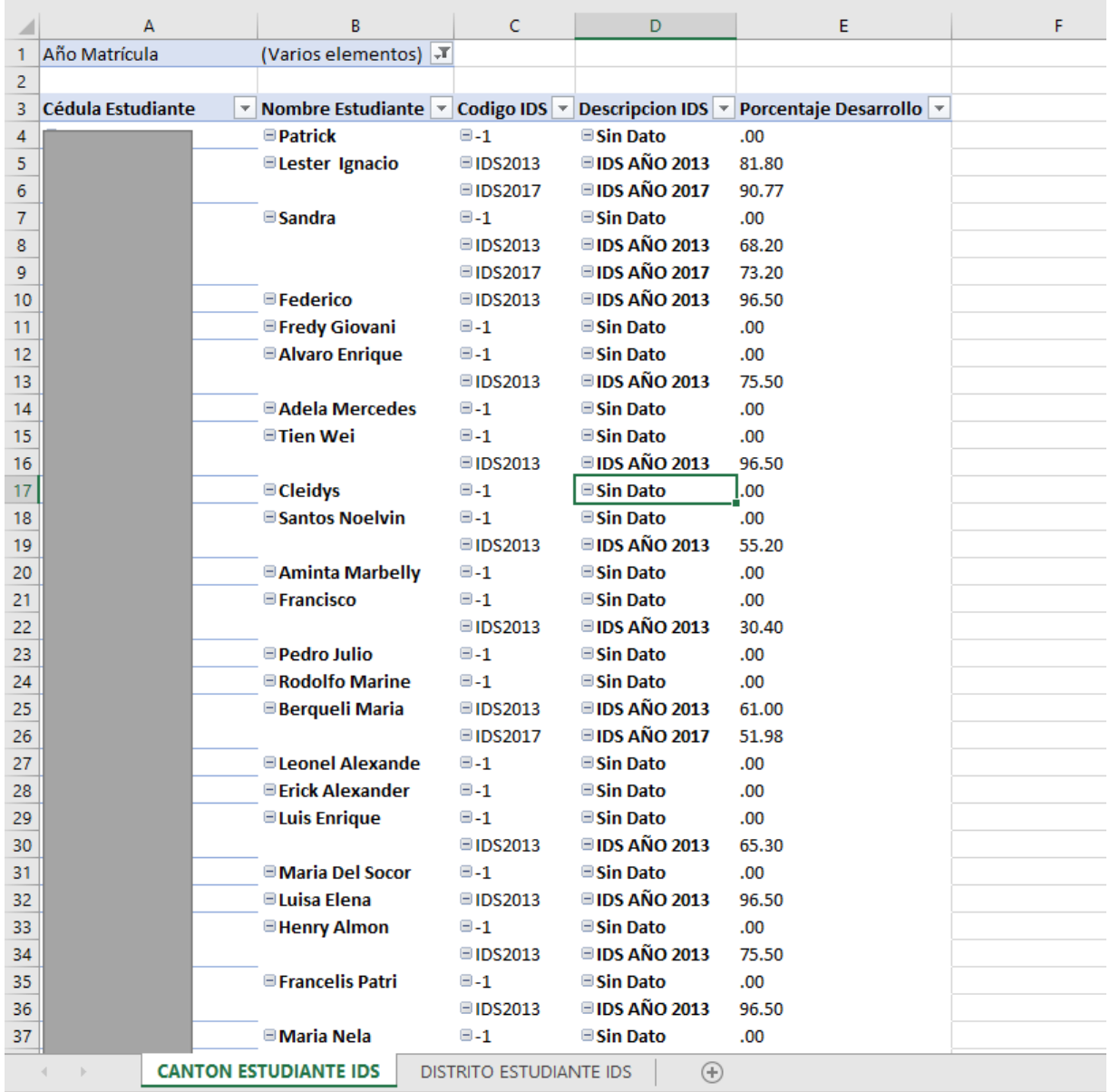

#### La información por "Cantón Estudiante IDS" se muestra de la siguiente forma

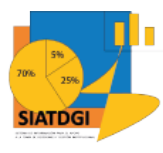

Para comprender qué significa cada variable se presentan las siguientes definiciones suministradas por Grupo Asesor, 2020:

### **Cantón Estudiante IDS**

- **Código IDS** Código que identifica al estudio IDS. Para los cantones y periodos que no cuentan con el estudio IDS, se muestra un -1. Por ejemplo: IDS2013, IDS2017
- **Descripción IDS** Descripción del estudio IDS. Para los cantones y periodos que no cuentan con el estudio IDS, se muestra "Sin Dato". Por ejemplo: "IDS AÑO 2013", "IDS AÑO 2017"
- **Porcentaje Desarrollo** Porcentaje de Desarrollo del cantón según el estudio IDS. Para los cantones y periodos que no cuentan con el estudio IDS, se muestra un 0.

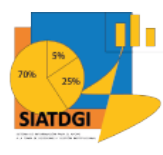

## **Sección II**

#### **Distrito Estudiante IDS**

Para iniciar debemos ir a la sección de Campos de tabla dinámica y buscar las variables que vamos a utilizar.

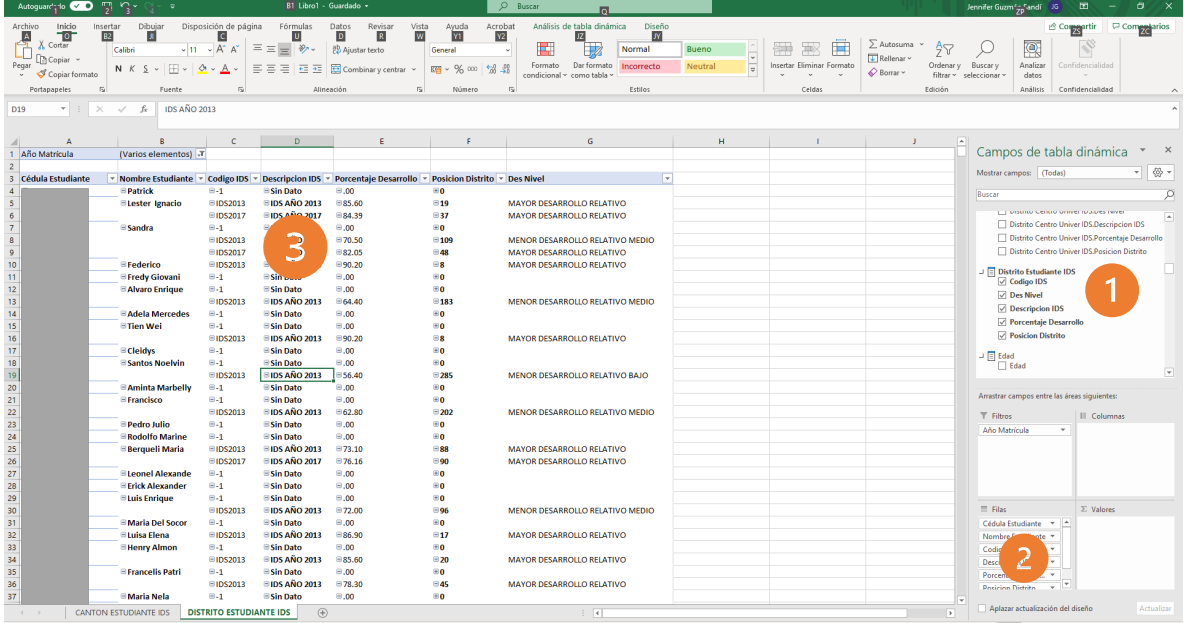

1. Buscar en el panel derecho "Campos de tabla dinámica" en cada categoría, las siguientes variables que vamos a utilizar.

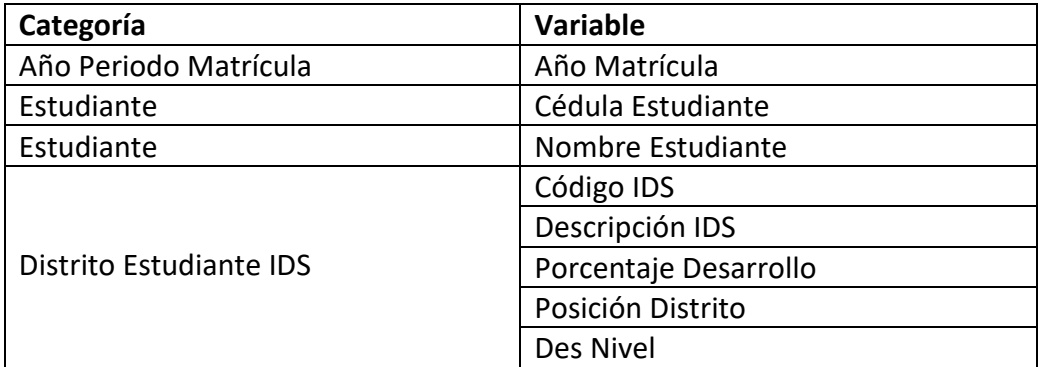

- 2. Seleccionamos cada variable y la arrastramos a la sección de filas.
- 3. Verificamos que las variables se muestren en la tabla dinámica.

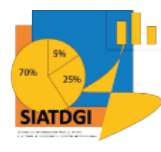

#### La información por "Distrito Estudiante IDS" se muestra de la siguiente forma

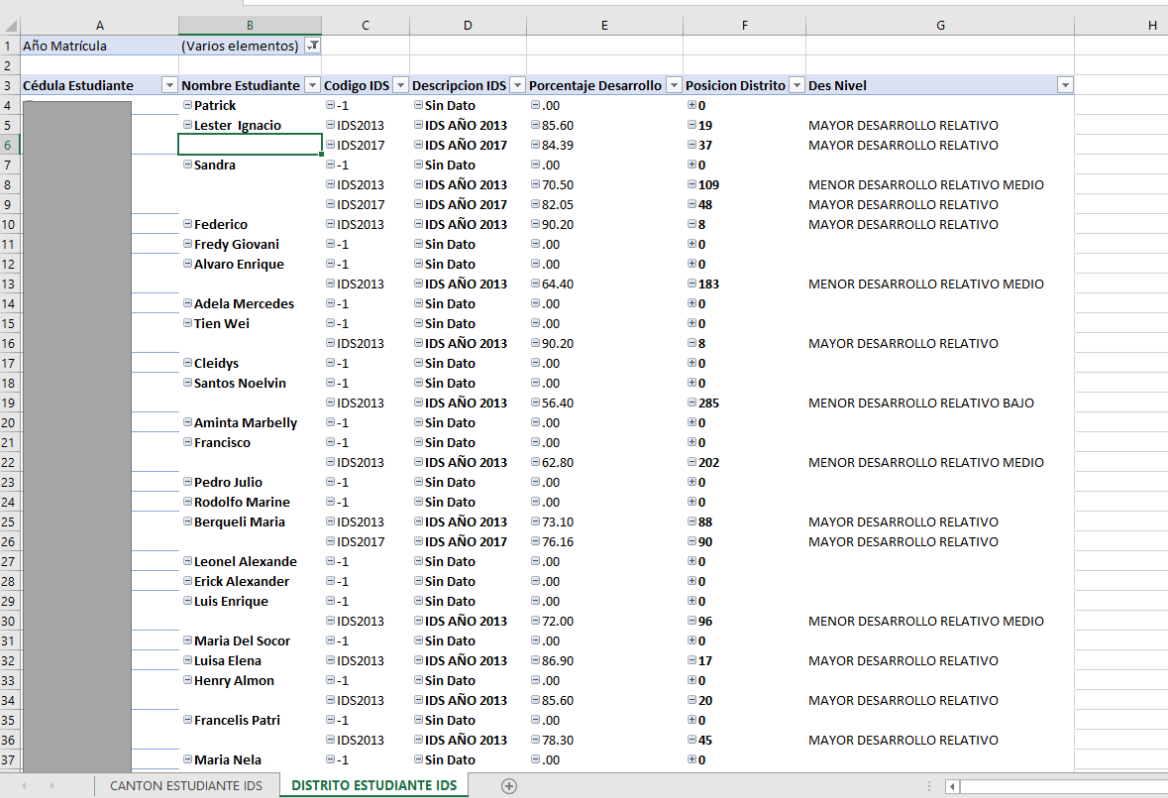

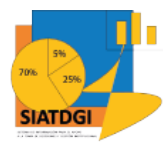

### **Distrito Estudiante IDS**

- **Código IDS** Código que identifica al estudio IDS. Para los distritos y periodos que no cuentan con el estudio IDS, se muestra un -1. Por ejemplo: IDS2013, IDS2017
- **Descripción IDS** Descripción del estudio IDS. Para los distritos y periodos que no cuentan con el estudio IDS, se muestra "Sin Dato". Por ejemplo: "IDS AÑO 2013", "IDS AÑO 2017"
- **Porcentaje Desarrollo** Porcentaje de Desarrollo del distrito según el estudio IDS. Para los distritos y periodos que no cuentan con el estudio IDS, se muestra un 0.
- **Posición Distrito** Posición del Distrito a nivel nacional según estudio IDS. Para los distritos y periodos que no cuentan con el estudio IDS, se muestra un 0.
- **Des Nivel** Descripción del nivel del distrito según estudio IDS. Para los distritos y periodos que no cuentan con el estudio IDS, se muestra "Sin Dato". Por ejemplo: "MAYOR DESARROLLO RELATIVO", "MENOR DESARROLLO RELATIVO MUY BAJO".